# Open Enrollment—Benefits Self Service **Step by Step Instructions**

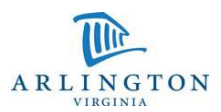

#### Step 1 | Log into PRISM

- Click on ACGA Employee Self Service
- then click on Benefits

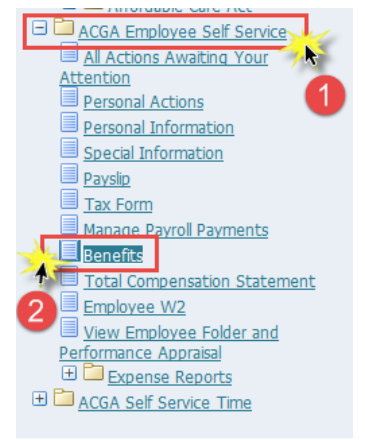

#### Step 2 Welcome page: You MUST add eligible dependents and/or people you wish to designate as beneficiaries HERE. All of your enrollment options are based on the people on this list.

If you wish to add a dependent click on ADD ANOTHER PERSON.

If all of your eligible dependents are on the list click on **Next** and skip to Step #5.

#### **Welcome to Employee Benefits Self Service**

Open Enrollment for FY2018 occurs 8:00 am May 10, 2017 - 11:59 pm May 24, 2017.

Use this page to update and/or confirm your contacts whom you wish to:<br>• Erroll in medical and/or dental benefits; or,<br>• List as a beneficiary for your life insurance; or,<br>• Lide as a beneficiary for your life insurance;

A person MUST be listed below to be enrolled in your health/dental plan or designated as a life insurance beneficiary

If a contact is NOT listed below, you can add the person by clicking the Add Another Person button halfway down this screen and following the promp

Additional Information:<br>• You need to provide a Social Security Number (SSN) for any dependent you enroll in a County Medical plan in accordance with federal law. (You do not<br>• need to include the SSN for a person who is a

If you need assistance, please contact the Benefits Team x3500, option 1 or email benefits@arlingtonva.us. Add Another Person

**Social Security Number Birth Date Birth Date** 

## Step 3 Adding a new dependent/beneficiary:

Fill out the information for your additional dependent/beneficiary

#### Note:

 For Relationship Start Date enter *your hire date or the date the relationship started*, whichever is the later date.

Please complete the following information for each depend-

· Indicates required field

■ You must enter a Date of Birth <u>AND</u> Social Security Number for every dependent (including your sp<br>■ If you are covering dependent children between the ages of 19 and 26, select Child as their Relationsh<br>■ Relationship nshin.

EXAMPLE: Your Date of Hire is February 15, 2013. You are manied when you come to work here and have a 3 year old. The relat<br>have a baby January 3, 2014, the relationship start date is January 3, 2014.

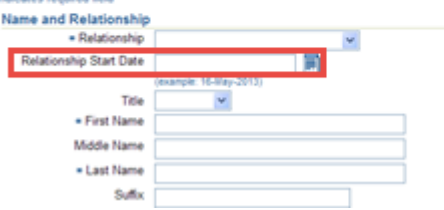

Click on Apply at the bottom of the page.

www.www.www.www.www.www.www

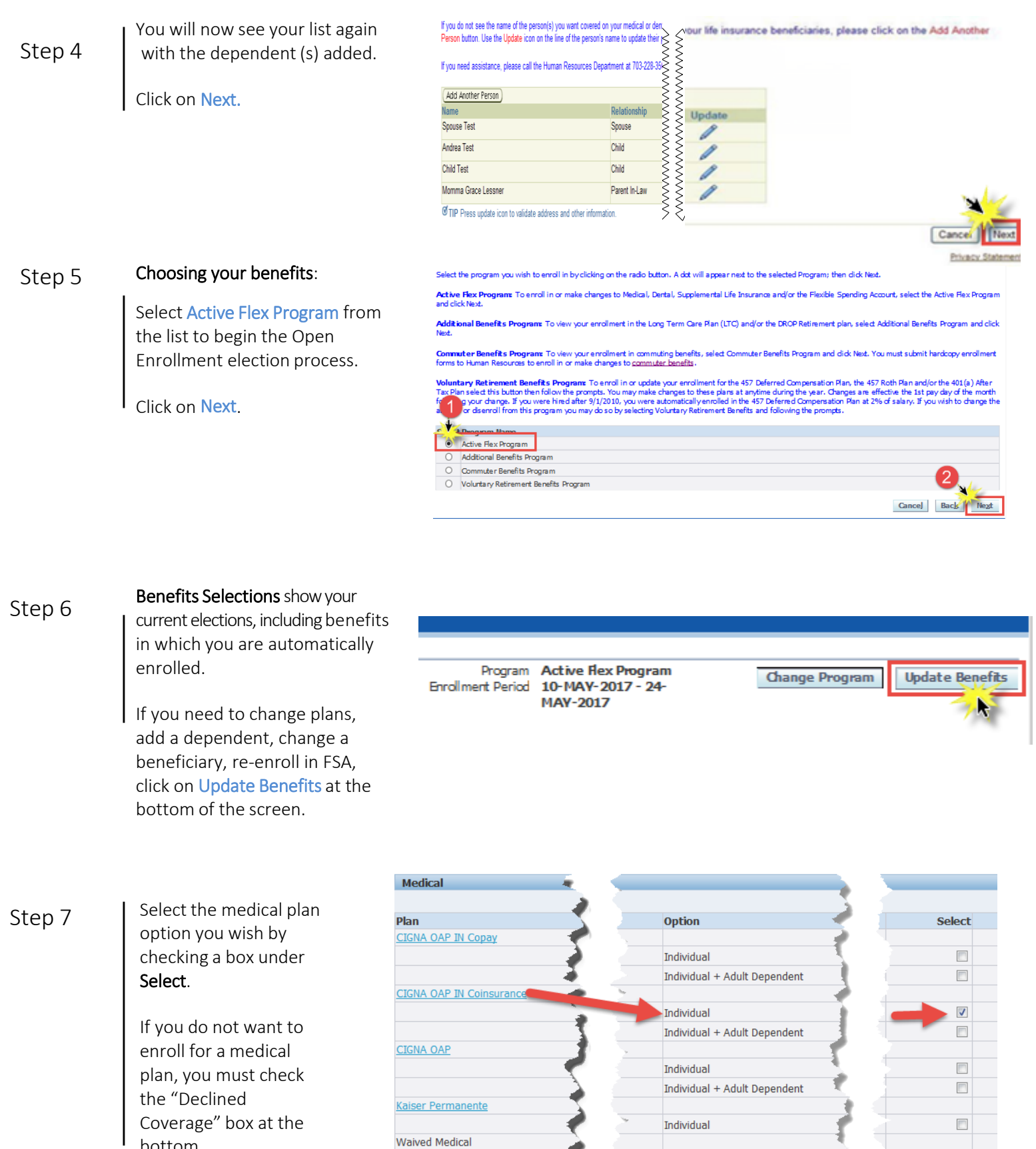

₹

**Waived Medical** 

v

Individual

Declined Coverage

bottom.

I

Coverage" box at the

 $\hfill \square$ 

 $\qquad \qquad \Box$ 

Step 8

Scroll down. You will see your current dental enrollment information. Make any changes you wish by checking or un-checking boxes in the Select columns of each section.

If you do NOT wish to enroll you must check the "Declined Coverage" box at the bottom of each section.

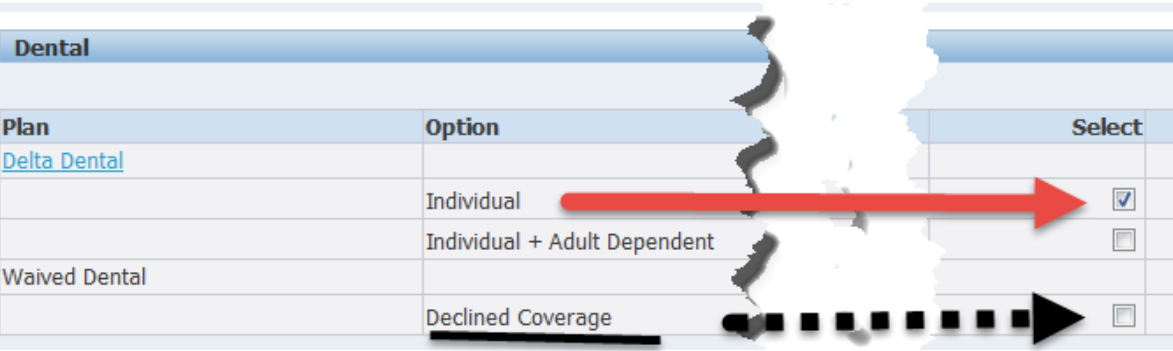

Step 9 | Scroll down. Elect to purchase supplemental life insurance for yourself, your spouse and/or your child(ren). You must purchase supplemental life insurance for yourself to elect supplemental life coverage for either your spouse or child(ren).

> You may elect supplemental life insurance for your spouse in \$5,000 increments up to \$250,000. The spouse's insurance amount may not exceed 50% of the employee's supplemental insurance amount.

Children are covered for \$10,000 up to age 26.

NOTE: If your supplement life election is subject to certification (a.k.a. medical underwriting), payroll deductions for the new election will not be taken until the coverage is approved. Please respond to Aetna if you receive a medical underwriting request.

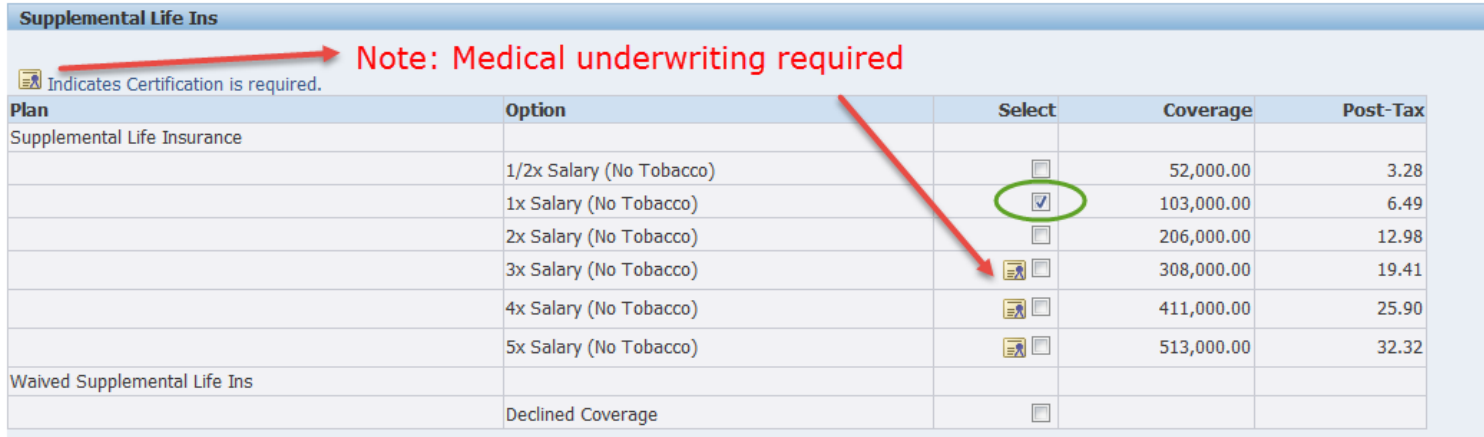

Step 10 Scroll down. To enroll or re-enroll in a flexible spending account, check Select and enter the TOTAL FISCAL YEAR AMOUNT in the "Coverage" field  $-$  NOT the amount you wish withheld from your paycheck.

> Click on the "Recalculate" button and the bi-weekly amount that will be withheld from your pay will be listed in the "pre-tax" column. You will also see the bi-weekly amount on the confirmation page at the end of the process.

- $\rightarrow$  If you are currently enrolled in FSA, you MUST elect a new amount for July 1. In order to enroll in FSA for the upcoming fiscal year, you must check Select and enter the total FSA amount in the Coverage box. The limit for Healthcare FSA is \$2,600. The limit for Dependent Care FSA is \$5,000.
- → The County will reimburse you for Dependent Care FSA amount up to \$500. When you elect your annual Dependent Care FSA amount, enter your total FSA amount (up to \$5,000). For more information on the County's reimbursement, see th[e Dependent Care FSA Benefit FAQs.](https://arlingtonva.sharepoint.com/hr/benefits/Shared%20Documents/Dependent%20Care%20FSA%20Benefit%20FAQs.pdf)

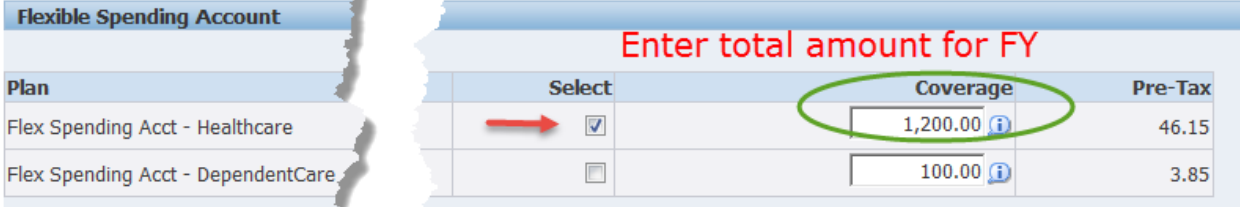

NOTE: The \$100 amount in the Coverage field is the default amount and will show even when the Select boxes are unchecked. You will not be enrolled unless a **Select** box is checked.

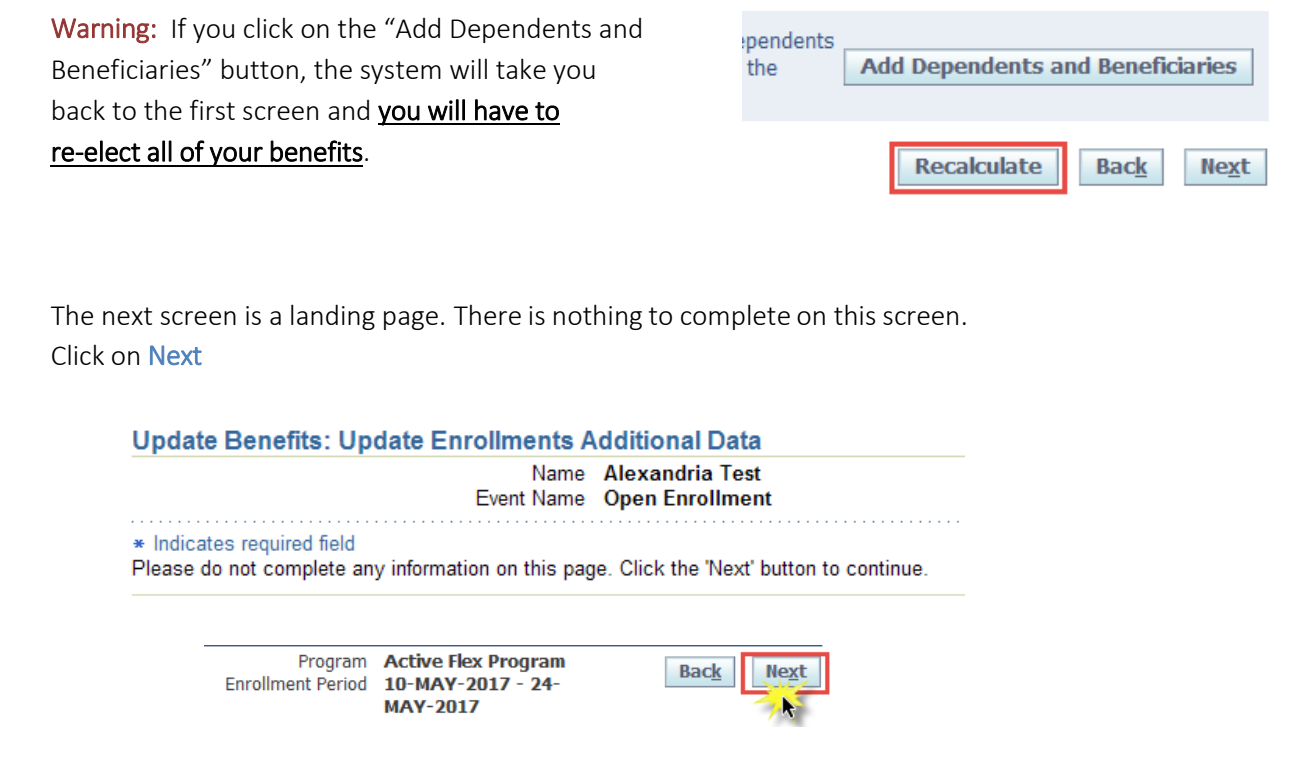

Step 11

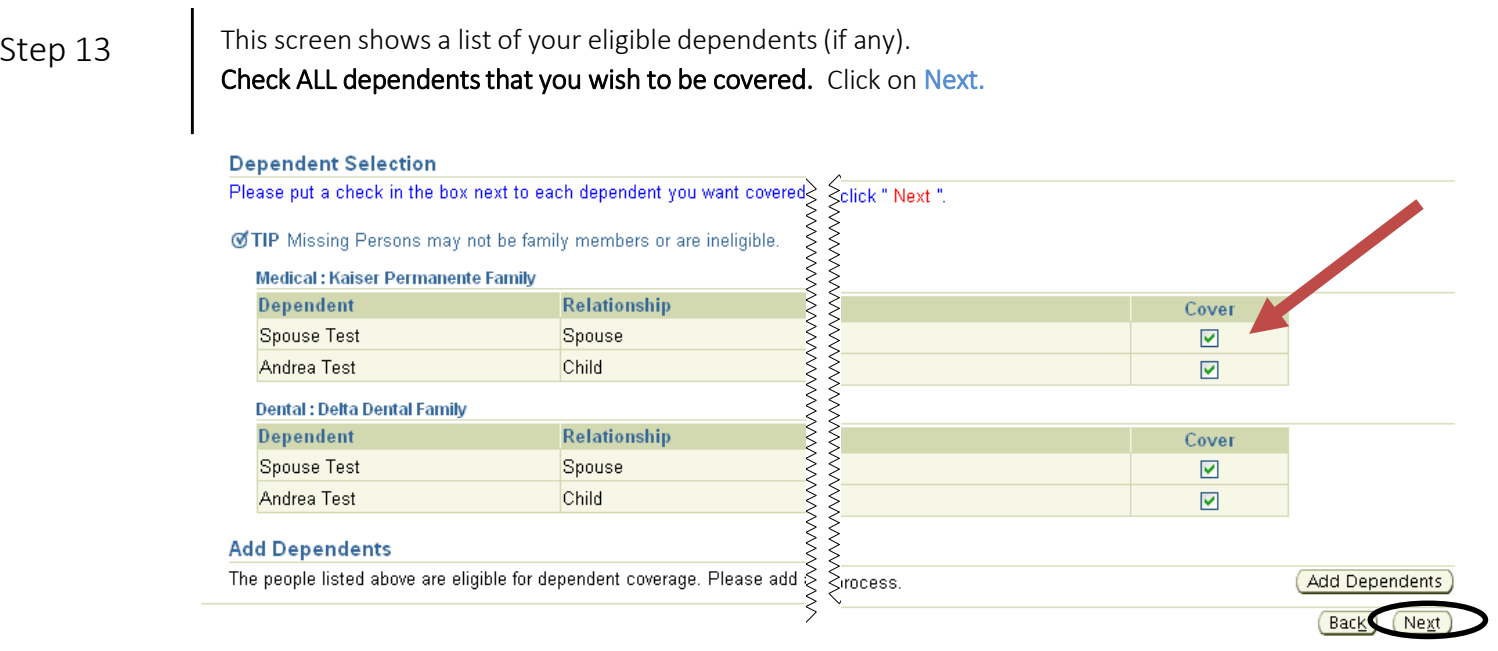

This screen shows a list of all the contacts you can elect as life insurance beneficiaries. If you elected supplemental life, make sure you scroll down and elect beneficiaries for that coverage too. You do not have to elect the same beneficiaries for Basic and Supplemental Life Insurance.

Note: If you elected Supplemental Life coverage that requires medical underwriting, you will be asked to elect beneficiaries for 2 levels of Supplemental Life: the guaranteed amount and the suspended amount of life insurance coverage awaiting approval. PLEASE elect beneficiaries for both levels.

If you want to designate a Trust or an Organization as your beneficiary, you must submit paperwork to the Benefits Team via email at *benefits@arlingtonva.us*

If you made changes, click Recalculate to ensure your designations are correct. The amounts must equal 100%

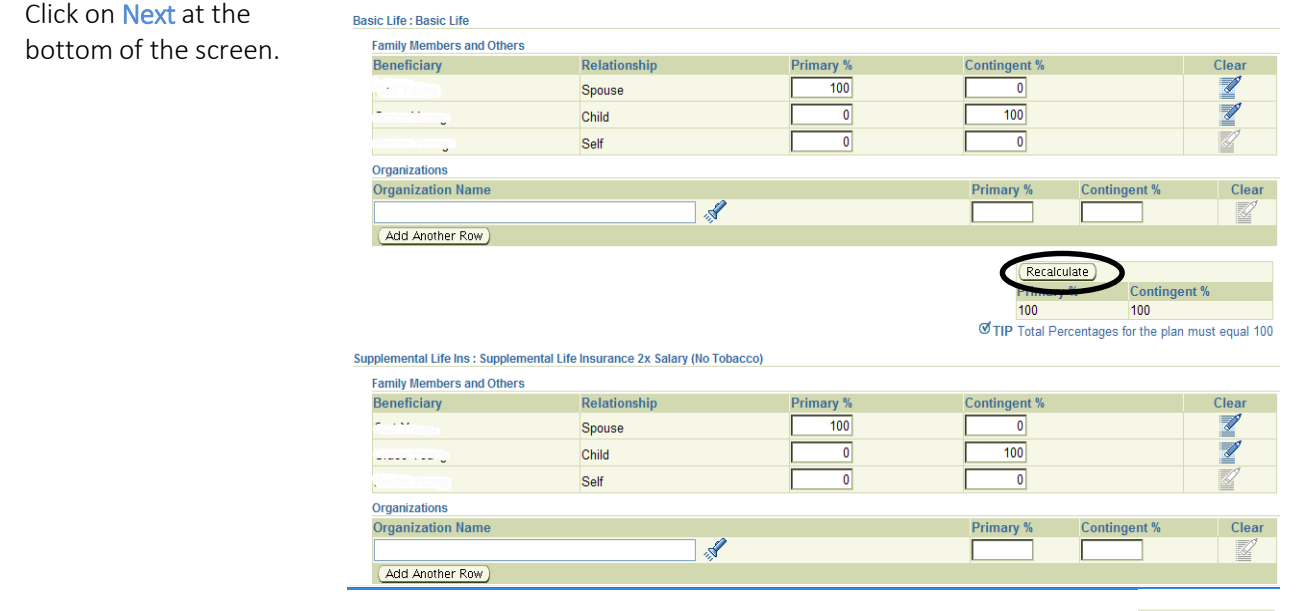

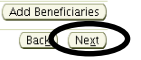

Step 14

T To determine your payroll deduction add the pre-tax and post-tax amounts at the bottom.

Supplemental Life Insurance – Suspended Amount – this is your supplemental life insurance election for which certification is required (a.k.a. medical underwriting). The amount shown will not be charged until the life insurance coverage is approved.

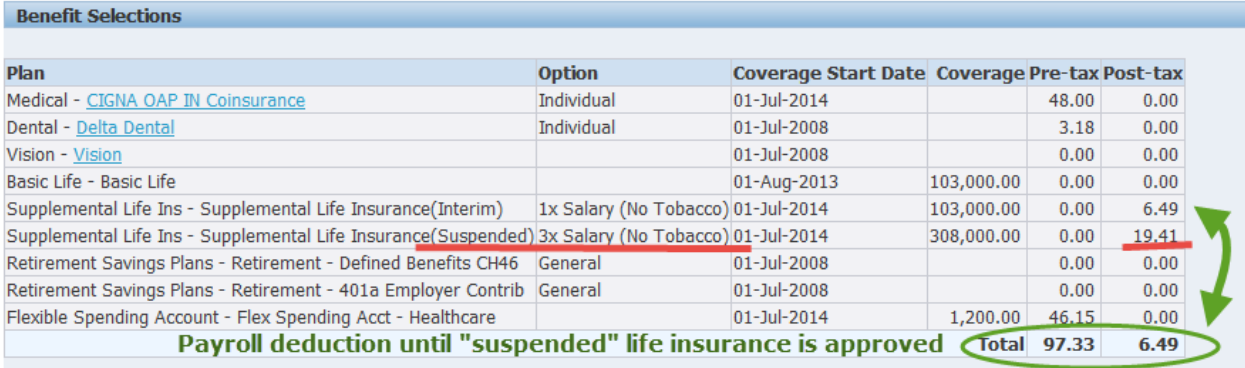

## Step 16

Print the confirmation screen for your records. Click on Printable Page and a new window will open for you to print.

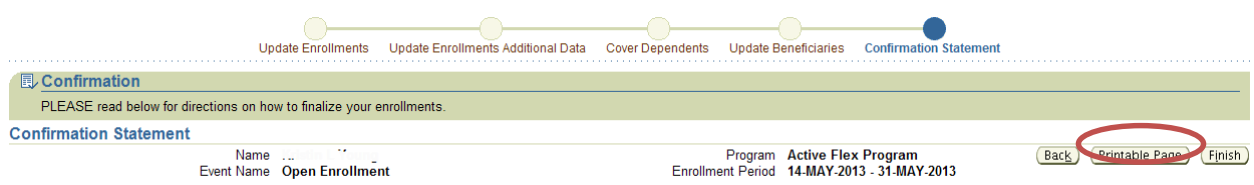

Select File in the upper left corner and select Print from the drop down menu. Or click on Send to email the confirmation page to yourself.

After you have printed or emailed the confirmation, click on the " $X$ " in the upper right corner to close this window.

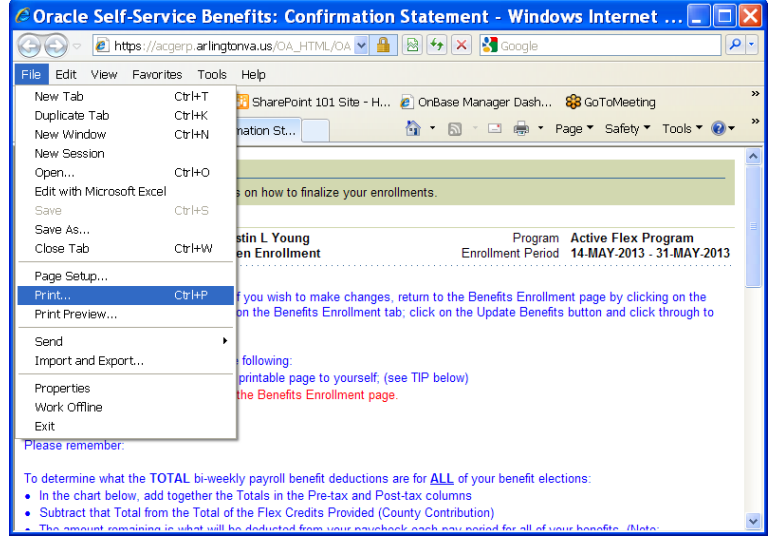

Click Finish to complete the process. YOU MUST click FINISH to elect your Benefits. Step 17

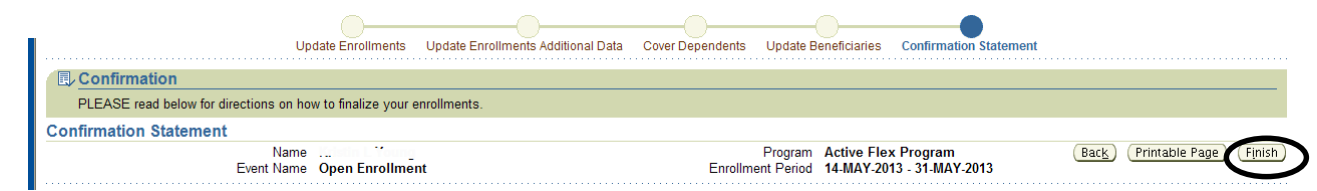

### If you have questions, call the Benefits Team at 703-228-3500, Option 1 or email *benefits@arlingtonva.us*